# Venue 8 7000 Series User's Manual

Tablet model: Venue 8 7840 Regulatory model: T02E Regulatory type: T02E001

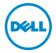

# Notes, cautions, and warnings

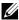

**NOTE:** A NOTE indicates important information that helps you make better use of your tablet PC.

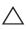

CAUTION: A CAUTION indicates potential damage to hardware or loss of data if instructions are not followed.

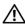

WARNING: A WARNING indicates a potential for property damage, personal injury, or death.

\_\_\_\_\_

#### Copyright © 2015 Dell Inc. All rights reserved.

This product is protected by U.S. and international copyright and intellectual property laws.

Dell<sup>TM</sup> and the Dell logo are trademarks of Dell Inc. in the United States and/or other jurisdictions. All other marks and names mentioned herein may be trademarks of their respective companies.

# **Contents**

| Features                                                                                                    | 5                          |
|----------------------------------------------------------------------------------------------------|----------------------------|
| Accessories                                                                                                    | 8                          |
| Setting up your tablet                                                                                                    | 9                          |
| Charging the tablet                                                                                                    | 9                          |
| Turning on your tablet                                                                                                    | 12                         |
| Turning off your tablet                                                                                                    | 13                         |
| Locking your tablet                                                                                                    | 13                         |
| Unlocking your tablet                                                                                                    | 14                         |
| Inserting a microSD card                                                                                                    | 15                         |
| Removing the microSD card                                                                                                    | 16                         |
| Using headphones                                                                                                    | 17                         |
|                                                                                                    |                            |
| Using your tablet                                                                                                    | 18                         |
|                                                                                                    |                            |
| Home screen                                                                                                    | 18                         |
| Home screen                                                                                                    | 23                         |
| Home screen                                                                                                    | 18<br>23                   |
| Home screen                                                                                                    |                            |
| Home screen                                                                                                    |                            |
| Home screen  Gestures  Screen orientation  Wi-Fi setting  Bluetooth setting                                                      |                            |
| Home screen  Gestures  Screen orientation  Wi-Fi setting  Bluetooth setting  Intel RealSense Snapshot                            | 23<br>26<br>27<br>28<br>29 |
| Home screen  Gestures  Screen orientation  Wi-Fi setting  Bluetooth setting  Intel RealSense Snapshot  Synchronizing your tablet |                            |

| Locating your Service Tag and Express Service Code | 37 |
|----------------------------------------------------|----|
| Contacting Dell                                    | 38 |
| Specifications                                     | 39 |
| Glossary                                           | 41 |

# **Features**

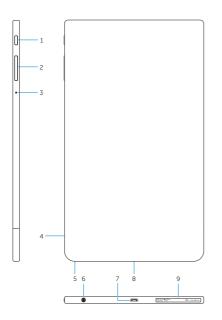

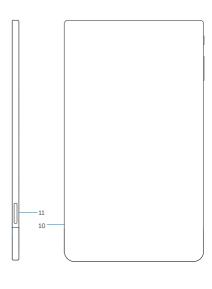

| Feature             | Functionality                                                                           |
|---------------------|-----------------------------------------------------------------------------------------|
| 1 Power button      | <ul> <li>Press and hold to turn the tablet on<br/>or off.</li> </ul>                    |
|                     | <ul> <li>Press to turn the display on or off.</li> </ul>                                |
|                     | <ul> <li>In standby mode, press and hold to<br/>open the options menu.</li> </ul>       |
| 2 Volume buttons    | Press to increase or decrease volume.                                                   |
|                     | <ul> <li>Press and hold to continuously increase<br/>or decrease the volume.</li> </ul> |
| <b>3</b> Microphone | Records sound.                                                                          |
|                     | <ul> <li>Provides sound input.</li> </ul>                                               |

| Feature                     | Functionality                                                                                                    |
|-----------------------------|----------------------------------------------------------------------------------------------------|
| 4 Ambient-light sensor      | Automatically adjusts the brightness of the display's backlight based on the surrounding light intensity.                                                                        |
| 5 Front camera              | Captures pictures or records videos.                                                                                                    |
|                             | Use to make video calls.                                                                                                    |
| 6 Headset port              | Connect a headset, headphone, microphone, or other audio equipment to listen to stereo sound, record audio, or make calls.                                                       |
| 7 Micro-USB/Charging port   | <ul> <li>Connect the supplied power adapter<br/>and micro-USB cable to provide power<br/>to the tablet and charge the battery.</li> </ul>                                        |
|                             | <ul> <li>Connect the micro-USB cable to a<br/>computer to trickle charge the battery.</li> </ul>                                                                                 |
|                             | <ul> <li>Connect the micro-USB cable to<br/>a computer or USB devices, for<br/>transferring data, music, photos, and<br/>videos.</li> </ul>                                      |
| 8 Speaker                   | Provides audio output.                                                                                                    |
| <b>9</b> Service Tag label  | Use the Service Tag and Express Service<br>Code when contacting Dell for customer<br>service or technical support.                                                               |
| 10 Intel RealSense Snapshot | Captures pictures or records videos. Pictures taken with the Intel RealSense Snapshot can feature depth or motion effects. For more information, see "Intel RealSense Snapshot". |
| 11 MicroSD-card slot        | Insert a microSD card to expand the tablet's storage capacity. Your tablet supports a microSD card with capacity up to 512 GB.                                                   |

- **NOTE:** The front camera supports zoom, but does not support the face tracking, continuous auto-focus, or touch-to-focus feature.
- **NOTE:** The Intel RealSense Snapshot supports continuous auto-focus, touch-to-focus, and zoom, but does not support the face tracking feature.
- **NOTE:** The micro-USB/charging port supports connecting to a computer and power sharing to connected USB devices.

# **Accessories**

Your tablet supports the following accessories:

#### 10 W power adapter and micro-USB cable

Provides power to your tablet and charges the battery.

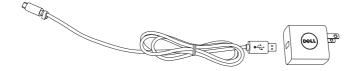

# Setting up your tablet

MARNING: Before you begin any of the procedures in this section, read the safety information that shipped with your tablet. For additional best practices information, go to dell.com/regulatory\_compliance.

# Charging the tablet

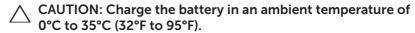

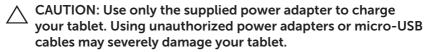

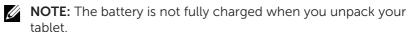

1 Connect the micro-USB cable into the power adapter.

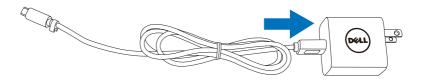

2 Connect the micro-USB cable to the micro-USB/charging port on the tablet

**3** Connect the power adapter to an electrical outlet and charge the tablet until the battery is fully charged.

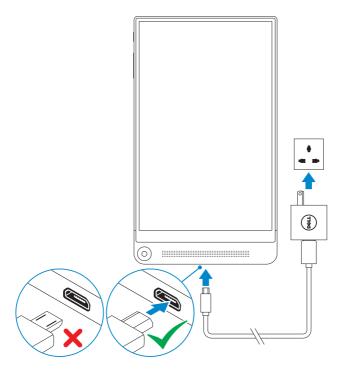

- **NOTE:** A fully discharged battery takes up to 4 hours to fully charge.
- NOTE: You can also trickle charge the tablet via a computer's USB port using the micro-USB cable. When connected to a computer, the battery charges slowly as the charge time depends on the power output of the USB port. The tablet may not charge if it is connected to a computer that is turned off or in sleep mode, to a USB hub, or to the USB port of a keyboard.

You can check the tablet's battery charge status from the battery icon displayed at the top of the screen:

| Battery icon | Description                                                                      |
|--------------|----------------------------------------------------------------------------------|
|              | The battery is fully charged.                                                    |
| Ē            | Tablet is connected to a power supply and the battery is charging.               |
| •            | Tablet is running on the battery power and the battery is discharging.           |
|              | Tablet is running on the battery power and the battery charge is low.            |
|              | Tablet is running on the battery power and the battery charge is critically low. |

# Turning on your tablet

When you turn on the tablet for the first time, you must finish Android setup to start using your tablet. For more information, see the *Quick Start Guide* that shipped with your tablet.

- 1 Press and hold the power button for 7 seconds to turn on your tablet. The lock screen appears.
- 2 Swipe the lock screen up to display the Android Home screen.

**NOTE:** Swipe the lock screen left to launch the Camera app.

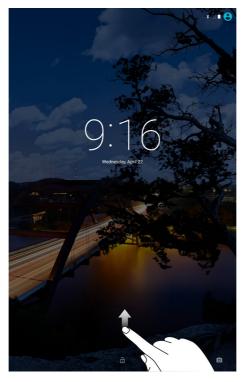

The tablet is ready for use when the Android Home screen is displayed.

# **Turning off your tablet**

To turn off your tablet, press and hold the power button for at least 2 seconds and then touch **Power off**.

# Locking your tablet

Press the power button to turn off the screen and lock your tablet.

Your tablet provides several screen locks including Swipe, Pattern, PIN, and Password to protect your tablet against unauthorized access. To configure the type of the screen lock used for your tablet:

- 1 Touch (:::)→ Settings→ Security→ Screen lock.
- **2** Select the screen lock you want to use for your tablet and follow the instructions on the screen.
- **NOTE:** It is strongly recommended that you choose at least one of the screen locks to protect your tablet.

# Unlocking your tablet

When the screen goes dark and a screen lock is set, you must unlock your tablet to enter the Home screen.

To unlock your tablet:

- 1 Press the power button to wake up the screen.
- **2** Unlock the screen lock using one of the following methods, depending on the type of lock you have configured:

| Swipe    | Swipe the lock screen up.   |
|----------|-----------------------------|
| Pattern  | Draw the correct pattern.   |
| PIN      | Enter the correct PIN.      |
| Password | Enter the correct password. |

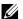

**NOTE:** The default screen lock is set to Swipe.

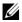

**NOTE:** If a screen lock is not enabled, your tablet enters the Home screen after pressing the power button.

# Inserting a microSD card

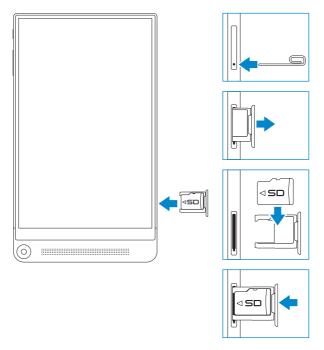

- 1 Insert a pin or paper clip into the pinhole on the microSD-card tray so that the microSD-card tray pops out.
- 2 Remove the microSD-card tray.
- **3** Align the microSD card so that the pins are pointed toward the card slot and are facing toward the rear of the tablet.
- 4 Place the microSD card into the microSD-card tray.
- **5** Push the microSD-card tray into the card slot until it locks into place.

# Removing the microSD card

 $\triangle$ 

CAUTION: Removing the microSD card while it is in use may cause data loss or result in application errors. Ensure all save operations to the microSD card are complete before removing the microSD card.

- 1 Touch (:::)  $\rightarrow$  Settings  $\rightarrow$  Storage.
- 2 In the SD Card menu, touch **Unmount** and then confirm your choice.
  - A message appears confirming that the microSD card can be safely removed.
- 3 Insert a pin or paper clip into the hole on the microSD-card tray so that the microSD-card tray pops out.
- 4 Remove the microSD-card tray.
- **5** Remove the microSD card from the tray and push the tray back into the card slot until it locks into place.

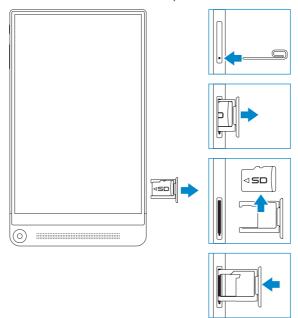

# **Using headphones**

You can connect a headset, headphones, microphone, or other audio equipment to the headset port of your tablet.

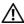

WARNING: Listening to loud music for an extended period of time can lead to hearing loss.

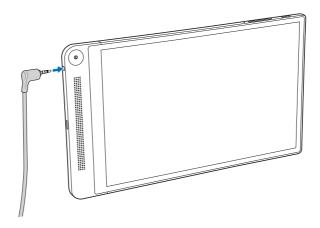

- 1 Connect headphones to the headset port (3.5 mm) on the tablet.
- 2 Insert the earbuds in your ears, or wear the over-ear headphones over your head, and then adjust the volume to a comfortable level.
- **NOTE:** When you connect an audio device to the 3.5 mm headset port, the integrated speakers on your tablet are muted automatically.

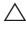

CAUTION: To prevent damaging your headphones when disconnecting it from the tablet, pull the connector and not the cable.

# Using your tablet

#### Home screen

When you turn on your tablet and unlock the screen, the Android Home screen is displayed. The Home screen displays app shortcuts, status icons, notification menu, Favorites tray, and navigation bar.

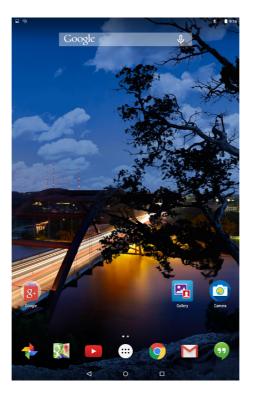

**NOTE:** Touch (:::) to display the All apps screen. The all apps screen allows you to browse all your apps and widgets that are installed on your tablet.

#### **Customizing Home screen**

You can customize your Home screen by adding app shortcuts, widgets, or changing the Home screen wallpaper.

#### Adding app shortcuts

You can add app shortcuts to your Home screen for quick access.

To add an app shortcut to the Home screen:

- **1** Touch (:::).
- 2 Touch and hold the app you want to add to the Home screen.
- Move the app to the area you want to place it in and release your finger.
- **NOTE:** If there is an app or widget in the area you want to place the app, it will be automatically moved to a nearby area.
- **NOTE:** To create a folder, move the app shortcut on top of another app shortcut on the Home screen and release your finger.

#### Adding widgets

- 1 Touch and hold any empty space of the Home screen, and then touch WIDGETS.
- 2 Touch and hold the widget you want to add to the Home screen.
- **3** Move the widget to the area you want to place it in and release your finger.
- **NOTE:** If there is an app or widget in the area you want to place the widget, it will be automatically moved to a nearby area.

#### Changing wallpaper

- 1 Touch and hold any empty space of the Home screen, and then touch WALLPAPERS.
- 2 Touch a wallpaper thumbnail to choose a pre-installed wallpaper image or touch **Pick image** to choose an image from your picture gallery.

#### **Quick Settings**

The status icons are displayed at the top-right of the Home screen. Swipe-down from the top of the display twice with one finger or once with two fingers to access the Quick Settings menu. The Quick Settings menu provides quick access to settings, such as Wi-Fi, Bluetooth, display brightness, and so on.

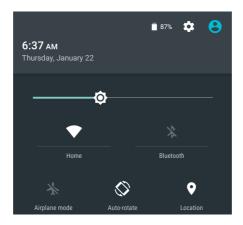

#### Notification menu

Notifications are displayed on the top-left of the Home screen. Swipe-down from the top of the display with one finger to access the notification menu that shows notification alerts such as new messages, calendar events, ongoing downloads, and so on.

To access the related-app, touch the notification. To remove a notification, swipe it away. You can swipe down certain notification alerts slowly to expand it and view more details.

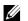

**NOTE:** To dismiss all notifications, touch **\_** at the bottom of the notification menu.

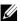

**NOTE:** The notifications can also be seen on the lock screen. Swipe-down within the notification to view more details or tap twice to open the related-app. If you have setup a screen lock, you must unlock your screen to see the contents of the notifications.

#### **Favorites tray**

The Favorites tray is displayed at the bottom of the Home screen and gives you quick access to your favorite apps. You can place six app shortcuts or folders in the Favorites tray.

To add an app shortcut to the Favorites tray:

- 1 Touch (:::).
- 2 Touch and hold the app you want to add to the Favorites tray.
- **3** Move the app into the position you want to place it in and release your finger.
- **NOTE:** To create a folder, move the app shortcut on top of another app shortcut on the Favorites tray and release your finger.
- **NOTE:** The All Apps icon in the Favorites tray on any Home screen is permanent. Touch in to open the All Apps screen.

#### **Navigation bar**

The navigation bar is displayed at the bottom on your screen and has three buttons — Back, Home, and Recent apps.

| lcon | Item               | Description                                                                                                    |
|------|--------------------|----------------------------------------------------------------------------------------------------|
| ۵    | Back button        | Touch to return to the previous screen or exit the running application.                                                                                     |
|      |                    | <b>NOTE:</b> When the on-screen keyboard is displayed, the back button changes to the hide button <b>▽</b> . Touch <b>▽</b> to hide the on-screen keyboard. |
| 0    | Home button        | Touch to return to the Home screen.                                                                                                    |
|      |                    | <ul> <li>Touch and hold, then swipe up to open<br/>Google Search.</li> </ul>                                                                                |
|      | Recent apps button | Touch to display a list of the most recently used apps.                                                                                                    |
|      |                    | <b>NOTE:</b> When the list of the recently used apps is displayed, swipe away a preview from the list or touch <b>X</b> to close the app.                   |

For more information on using Android, see **support.google.com/android**.

## Gestures

Your tablet has a multi-touch display. You can touch the screen to operate the tablet.

| Finger gestures                                           | Allows you to:                                                                              |  |
|-----------------------------------------------------------|---------------------------------------------------------------------------------------------|--|
| Tap Touch gently on the display with your fingertip.      | Select items on the screen including options, entries, images, and icons.                   |  |
| <b>0</b> 0                                                | Start apps.                                                                                 |  |
|                                                           | Touch buttons on the screen.                                                                |  |
|                                                           | Input text using the on-screen keyboard.                                                    |  |
| Touch and hold Touch and hold your finger on the display. | Open the Wallpaper menu<br>by touching and holding the<br>background of the Home<br>screen. |  |
|                                                           | Move or remove an app or a<br>widget from the Home screen.                                  |  |
| W' m                                                      | Add an app icon on the Home screen.                                                         |  |
|                                                           | Uninstall an app.                                                                           |  |
|                                                           | View app information from the<br>All Apps screen.                                           |  |

| Finger gestures                                                                                                    | Allows you to:                                                                                 |
|----------------------------------------------------------------------------------------------------|------------------------------------------------------------------------------------------------|
| <ul> <li>Drag</li> <li>1 Touch and hold your finger on an item on the screen.</li> <li>2 Keeping your finger in contact with the display, move your fingertip to the desired location.</li> <li>3 Take your finger off the display to drop the item at the desired location.</li> </ul> | Move items such as images, apps, and icons on the screen.                                      |
|                                                                                                    |                                                                                                |
| Swipe or slide<br>Move your finger in a vertical or<br>horizontal direction on the display.                                                                                                    | Scroll through the Home screens, apps, web pages, lists, entries, photos, contacts, and so on. |
|                                                                                                    |                                                                                                |
| Zoom in Touch the display with two fingers and then move the fingers apart.                                                                                                    | Enlarge the view of an image or web page.                                                      |
|                                                                                                    |                                                                                                |

| Finger gestures                                                                                              | Allows you to:                           |
|----------------------------------------------------------------------------------------------------|------------------------------------------|
| Zoom out Touch the display with two fingers and then move the fingers closer.                                | Reduce the view of an image or web page. |
| Rotate Touch the display with two fingers and then move the fingers in a clockwise or counter-clockwise arc. | Rotate objects within apps.              |
|                                                                                                    |                                          |

#### Screen orientation

For an optimal viewing experience, the screen orientation changes automatically to portrait or landscape depending on how you hold the tablet. You can disable automatic screen rotation and lock the screen in portrait or landscape mode.

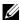

**NOTE:** Some apps may not support automatic screen rotation and are designed to work only in one orientation.

#### Locking and unlocking the screen orientation

- 1 Hold the tablet in the desired orientation.
- **2** Access Quick Settings by swiping with two fingers from the top of the display.
- 3 Touch ♦ Auto-rotate to lock the screen orientation, or touch Portrait or Landscape to unlock the screen orientation.

# Wi-Fi setting

Turning on/off Wi-Fi:

- 1 Touch  $(:::) \rightarrow$  Settings  $\rightarrow$  Wi-Fi.
- 2 Use the slider to turn Wi-Fi on or off.
- **NOTE:** You can also access the Wi-Fi setting in the Quick Settings menu. For more information, see "Quick Settings".

#### Connecting to a network:

- 1 Touch (:::) → Settings → Wi-Fi.
- 2 Use the slider to turn Wi-Fi on.
- **3** Touch **▼ Wi-Fi** to scan for Wi-Fi networks within range.

A list of available Wi-Fi network is displayed.

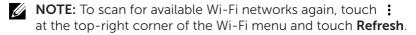

- **4** Touch the network you want to connect to.
  - **NOTE:** If you are connecting to a secured wireless network, enter the password for the wireless network access when prompted and touch **Connect**.
- **NOTE:** Your tablet connects to the internet only via a Wi-Fi network.

# **Bluetooth setting**

Turning on/off Bluetooth:

- 1 Touch  $(:::) \rightarrow$  Settings  $\rightarrow$  Bluetooth.
- 2 Use the slider to turn Bluetooth on or off.
- **NOTE:** You can also access the Bluetooth setting in the Quick Settings menu. For more information, see "Quick Settings".

Pairing with Bluetooth-enabled devices:

- 1 Touch  $(:::) \rightarrow$  Settings  $\rightarrow$  Bluetooth.
- 2 Use the slider to turn Bluetooth on.
- **3** Touch **3** Bluetooth to scan for Bluetooth devices within range.
- 4 In the list of devices, touch the Bluetooth device you want to pair.
- 5 If prompted, verify that the Bluetooth passcode that appears on both the tablet and the Bluetooth-enabled device are the same.
- **6** Confirm the pairing process on both the tablet and device.
- **NOTE:** Once a device is successfully paired with the tablet, it automatically connects with the tablet when Bluetooth is enabled on both tablet and device.
- **NOTE:** To scan for available Bluetooth devices again, touch the top-right corner of the Bluetooth menu and touch **Refresh**.

# Intel RealSense Snapshot

Intel RealSense Snapshot is a depth-capturing technology allowing you to capture high-resolution pictures and videos with depth perception using the Camera app. You can change the color, exposure, effects, and focus settings for the photos and share with your friends using the Gallery app.

#### **Taking Intel RealSense Snapshot photos**

- 1 Touch  $(::) \rightarrow \boxed{c}$  to launch the Camera app.
- 2 Touch the mode button .
  A list of camera modes is displayed.
- 3 Touch Depth Snapshot .
- 4 Touch the shutter button (a) to take a photo.

To view the captured photo, touch the thumbnail on the camera screen or launch the Gallery app .

#### **Shortcut buttons**

The three shortcut buttons located under the shutter button allow you to quickly toggle between various camera settings. You can customize these three shortcut buttons by choosing from a list of buttons in the camera settings menu.

To customize the shortcut buttons:

- 1 Touch  $(::) \rightarrow \boxed{\circ}$  to launch the Camera app.
- 2 Touch the settings menu icon .
- **3** Scroll down to the bottom of the settings menu.
- **4** Touch the button you want to set as your shortcut button in the **Shortcut Button** tabs. The changes are saved automatically.
  - **NOTE:** To dismiss the settings menu, touch anywhere on the screen outside the menu.

#### **Editing Intel RealSense Snapshot photos**

- 1 Touch  $(::) \rightarrow \mathbb{R}$  to launch the Gallery app.
- 2 Touch the thumbnail of the photo you want to edit.
- **NOTE:** Intel RealSense Snapshot photos feature a 3D icon on the top-left corner of the thumbnail.
  - **3** Touch the buttons at the top-left corner of the photo to access photo-editing options.

| lcon | Item             | Description                                                                                                    |
|------|------------------|----------------------------------------------------------------------------------------------------|
| ANII | Edit             | Add filters or frames, change the dimensions or orientation, or adjust color settings.                                                                           |
|      | Measure distance | Measure distances or areas within a photo by tapping separate points within the photo.                                                                           |
| •    | Focus            | Change the focal point of a photo by tapping a point within the photo, or by swiping-up or down. Swipe-left or right to decrease or increase the range of focus. |

For more information on taking or editing photos, see the tutorial in the Gallery app  $\square$ 

# Synchronizing your tablet

#### Using a Google account

Sign in to your Google account on your tablet to allow contacts, emails, calendar, and other data to be synchronized between tablets or computers on which you use the same Google account.

If you choose not to sign in or create a Google account during the setup process, you can add an account at a later time.

To add an account:

- 1 Touch (:::)  $\rightarrow$  Settings  $\rightarrow$  Accounts  $\rightarrow$  Add account  $\rightarrow$  Google.
- **2** Follow the instructions on the screen.

#### Copy music, photos, and videos

- 1 Connect your tablet to a computer using the supplied USB cable, then transfer files to or from the computer.
- 2 After transferring files, use the **Safely Remove Hardware and Eject Media** wizard to remove your tablet from the computer.

Files can also be shared with another device via Bluetooth. Before transferring files, ensure that Bluetooth is enabled on both the tablet and the paired device, and that the tablet is compatible with the Bluetooth-enabled device. For information on pairing with Bluetooth devices, see "Bluetooth setting". For file transfer details and Bluetooth compatibility, see the software documentation for the Bluetooth device.

# Resetting your tablet

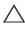

∧ CAUTION: Resetting your tablet erases all data from your tablet's internal storage, including your Google account, system app data, system settings, downloaded apps, music, photos, and other user data. Ensure that you back up all the required data before you proceed.

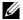

**NOTE:** Any data stored in your Google account will be restored when you sign in to your Google account again after resetting your tablet.

#### To reset your tablet:

- 1 Touch (:::)→ Settings→ Backup & reset→ Factory data reset.
- 2 Read the warning and touch **RESET TABLET**.

# Cleaning your tablet

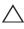

CAUTION: Before you clean your tablet, turn off the tablet and disconnect all the cables. Clean your tablet with a soft lightly cloth dampened with water. Do not use liquid or aerosol cleaners which may contain flammable substances.

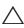

CAUTION: To avoid damaging the tablet or display, do not spray cleaning solution directly onto the display. Only use products specifically designed for cleaning displays and follow the instructions included with the product.

- 1 Turn off your tablet. For information, see "Turning off your tablet".
- 2 Disconnect any attached devices, headphones, and speakers from the tablet and from their electrical outlets.
- **3** Moisten a soft, lint-free cloth with either water or a display cleaner, and wipe the surface of the tablet until it is clean. Do not allow water from the cloth to seep down to the tablet ports or buttons.

# **Troubleshooting**

## **Battery problem**

| Problems                                                             | Possible causes                                                                                                    | Possible solutions                                                                                                    |
|----------------------------------------------------------------------|----------------------------------------------------------------------------------------------------|----------------------------------------------------------------------------------------------------|
| Battery does not charge                                              | Loose connections or cable problems.                                                                                                    | <ol> <li>Check the cable,<br/>connectors, and Dell<br/>power adapter to ensure<br/>proper connectivity.</li> <li>Verify that the wall<br/>outlet is functioning<br/>by connecting another<br/>device.</li> </ol> |
|                                                                      | The tablet's temperature is below 0°C (32°F) or higher than 35°C (95°F).                                                                                                    | Charge the battery in an ambient temperature between 0°C to 35°C (32°F to 95°F).                                                                                                    |
|                                                                      | The battery or power adapter is damaged.                                                                                                    | Contact Dell.<br>Go to <b>dell.com/support</b> .                                                                                                    |
| Battery drains quickly<br>even when the tablet is<br>in standby mode | If the tablet is not in<br>the range of a network<br>it can connect to, the<br>tablet continues to<br>send out signals to<br>locate a base station<br>and drains the battery. | <ul> <li>Temporarily turn off the tablet.</li> <li>Move the tablet in range of a network it can connect to or temporarily turn off the wireless connection on your tablet.</li> </ul>                            |

# System problem

| Problems                                        | Possible causes                       | Possible solutions                                                                                                    |
|-------------------------------------------------|---------------------------------------|----------------------------------------------------------------------------------------------------|
| Tablet does not turn<br>on                      | The battery is completely discharged. | <ol> <li>Charge the tablet for at least 4 hours.</li> <li>Press and hold the power button for 7 seconds.</li> </ol>                                                                                                    |
| Tablet does not turn off                        |                                       | Press and hold the power button for 10 seconds to forcefully turn off the tablet.                                                                                                    |
| Tablet locks up                                 |                                       | Press and hold the power button for 10 seconds to forcefully turn off the tablet.                                                                                                    |
| Tablet does not respond or behaves unexpectedly |                                       | <ol> <li>Restart the tablet. See "Turning off your tablet" and "Turning on your tablet".</li> <li>Reset the tablet. See "Resetting your tablet".</li> <li>If the issue is unresolved, contact Dell. Go to dell.com/support.</li> </ol> |
| Tablet cannot boot into Android                 |                                       | Contact Dell. Go to dell.com/support.                                                                                                    |
| Software or feature is not working as expected  |                                       | Software updates may<br>have been downloaded<br>in the background.<br>Restart your tablet, see<br>"Turning off your tablet" and<br>"Turning on your tablet".                                                                           |

# **Network problem**

| Problems                                  | Possible causes                           | Possible solutions                                                                                                    |
|-------------------------------------------|-------------------------------------------|----------------------------------------------------------------------------------------------------|
| No wireless connection                    |                                           | <ol> <li>Check if the wireless radio is on. See "Wi-Fi setting".</li> <li>Try to get closer to the wireless access point.</li> <li>Reset the wireless router if using a private network; open the browser to view the home page if using a public network.</li> </ol> |
| Slow internet connections                 | The signal strength is not strong enough. | Move your tablet to a different location for better signal reception.                                                                                                    |
| Unable to pair with a<br>Bluetooth device |                                           | <ol> <li>Ensure Bluetooth is on and follow proper Bluetooth pairing instructions. See "Bluetooth setting".</li> <li>Contact Dell. Go to dell.com/support.</li> </ol>                                                                                                  |

# Touchscreen problem

| Problems                                  | Possible causes                                                                                                    | Possible solutions                                                                                                    |  |
|-------------------------------------------|----------------------------------------------------------------------------------------------------|----------------------------------------------------------------------------------------------------|--|
| Touchscreen responds slowly or improperly | <ul> <li>The screen is dirty.</li> <li>A protective cover<br/>may prevent<br/>the tablet from<br/>recognizing your<br/>inputs.</li> </ul> | <ul> <li>Clean your tablet. See "Cleaning your tablet".</li> <li>Remove any protective covers from the touchscreen.</li> </ul> |  |

# Locating your Service Tag and Express Service Code

You must provide the Service Tag and Express Service Code of your tablet when contacting Dell for customer service or technical support.

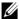

**NOTE:** The telephone system prompts you to enter the Express Service Code that helps in routing your call efficiently.

The Service Tag and Express Service Code for your tablet are located on a label at the bottom of the tablet. Example of the Service Tag and Express Service Code label is as shown in the image below:

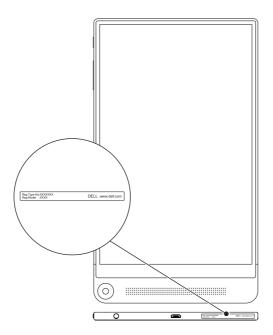

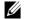

**NOTE:** Your Service Tag and Express Service Code information can also be seen in the My Dell app, along with other system information.

# **Contacting Dell**

To contact Dell for sales, technical support, or customer service issues:

- 1 Have the Service Tag and Express Service Code information of your tablet ready. To locate the Service Tag and Express Service Code information, see "Locating your Service Tag and Express Service Code".
- 2 Go to dell.com/contactdell.
- **3** Select the appropriate service or support link based on your requirement or choose the method of contacting Dell that is convenient for you.

Dell provides several online and telephone-based support and service options. Availability varies by country and product, and some services may not be available in your area.

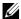

**NOTE:** If you do not have an active internet connection, you can find contact information on your purchase invoice, packing slip, bill, or Dell product catalog.

# **Specifications**

# **Dimensions and Weight**

| Height    | 215.8 mm (8.50 inches)              |
|-----------|-------------------------------------|
| Width     | 124.4 mm (4.90 inches)              |
| Thickness | 6.0 mm (0.24 inch)                  |
| Weight    | 305 g +/- 5 g (0.67 lb +/- 0.01 lb) |

#### **Tablet Environment**

| Temperature range:                 |                                            |  |
|------------------------------------|--------------------------------------------|--|
| Operating                          | 0°C to 35°C (32°F to 95°F)                 |  |
| Non-operating                      | -40°C to 65°C (-40°F to 149°F)             |  |
| Relative humidity (maximum):       |                                            |  |
| Operating                          | 10% to 90% (non-condensing)                |  |
| Non-operating                      | 5% to 95% (non-condensing)                 |  |
| Altitude (maximum, unpressurized): |                                            |  |
| Operating                          | -15.20 m to 3048 m (-50 ft to 10,000 ft)   |  |
| Storage                            | -15.20 m to 10,668 m (-50 ft to 35,000 ft) |  |

#### **Ports and Connectors**

| Audio        | One headset port (audio in and audio out supported)                          |
|--------------|------------------------------------------------------------------------------|
| MicroSD card | One microSD-card slot                                                        |
|              | <b>NOTE:</b> Your tablet supports a microSD card with capacity up to 512 GB. |
| USB          | One micro-USB 2.0 port                                                       |

# Display

| Туре                 | 8.4-inch WXGA display with multi-point capacitive touch |
|----------------------|---------------------------------------------------------|
| Resolution (maximum) | 2560 x 1600                                             |
| Aspect ratio         | 16:10                                                   |
| Brightness (maximum) | 300 nits                                                |
| Viewing angle        | Over 80 degrees                                         |
| Contrast ratio       | 10000:1                                                 |
| Color depth          | 24 bit/pixel                                            |

# **Power Adapter**

| Inp | ut voltage           | 100-240 VAC                    |
|-----|----------------------|--------------------------------|
| Inp | ut current (maximum) | 0.5 A                          |
| Inp | ut frequency         | 50-60 Hz                       |
| Out | tput power           | 10 W                           |
| Out | tput current         | 2.0 A                          |
| Rat | ed output voltage    | 5 VDC                          |
| Ten | nperature range:     |                                |
|     | Operating            | 0°C to 40°C (32°F to 104°F)    |
|     | Storage              | -40°C to 70°C (-40°F to 158°F) |
|     |                      |                                |

#### Camera

| Resolution: |                   |               |
|-------------|-------------------|---------------|
|             | Front camera      | 1.2 MP (16:9) |
|             | Rear camera       | 8 MP (16:9)   |
|             | Depth cameras (2) | 720p          |

# Glossary

This section provides information about the terms used in this document that is for informational purposes only and may or may not describe features included with your tablet.

#### Α

**A** - ampere—A measure of the amount of electric charge passing a point in an electric circuit.

**AC** - alternating current—The form of electricity that powers your tablet when you plug the AC adapter power cable into an electrical outlet.

**Ambient light sensor** - A feature that helps to control the display brightness.

**Apps** - Software that allows you to perform a specific task. Your tablet is preloaded with a variety of applications, and additional applications can be downloaded from Google Play.

#### В

**Bluetooth** - a wireless technology for exchanging data, communicating with a keyboard or mouse, listening to music and creating a wireless personal area network over a short distance between devices. The connection may be restricted according to the Bluetooth profiles of each device. To be marketed as a Bluetooth device, it must be qualified to standards defined by the Bluetooth SIG.

#### D

**Device** - Hardware such as a disk drive, printer, or keyboard that is installed in or connected to your tablet.

#### Ε

**Email** - Electronic mail—a method of exchanging digital messages from an author to one or more recipients via the internet. Email servers accept, forward, deliver, and store messages, and neither the users nor their computers are required to be online simultaneously.

#### G

**Google Now** - An intelligent personal assistant developed by Google that works on a tablet or smartphone that runs Android. It serves as a day planner.

**GRMS** - A unit of acceleration caused by the force of gravity. The grms value is typically used to express the overall energy of a particular random vibration event and is a statistical value used in mechanical engineering for structural design and analysis purposes.

#### Н

**Hz** - Hertz—A unit of frequency measurement that equals 1 cycle per second. Computers and electronic devices are often measured in kilohertz (KHz), megahertz (MHz), gigahertz (GHz), or terahertz (THz).

#### M

**MicroSD** - micro-Secure Digital—A smaller size of SD which is a removable flash memory card used for storing information in portable devices, such as mobile phones, digital cameras, and tablet computers. The standard size of SD is 32 x 24 x 2.1 mm (1.260 x 0.945 x 0.083 inches) and microSD is 15 x 11 x 1.0 mm (0.591 x 0.433 x 0.039 inches).

**Micro-USB** - micro-universal serial bus—A hardware interface for a low-speed device such as a USB-compatible scanner, set of speakers, printer, broadband devices, imaging devices, or storage devices. Devices are plugged directly in to a 5-pin socket on your tablet, both to communicate and to supply electric power. The micro-USB port can be connected to a standard USB port using micro-USB to USB cable.

#### R

**Resolution** - The sharpness and clarity of an image produced by a printer or displayed on a monitor. The higher the resolution, the sharper the image.

#### S

**Service Tag** - A bar code label on your tablet that identifies your tablet when you call Dell for customer service or technical support.

**Shortcut** - An icon that provides quick access to frequently used programs, files, folders, and drives. When you place a shortcut on your Android Home screen, touch the icon to open its corresponding folder or file without having to find it first. Shortcut icons do not change the location of files.

**Sleep mode** - A power management mode that shuts down all unnecessary computer operations to save energy.

#### ٧

**V** - volt—The measurement of electric potential or electromotive force. 1 volt appears across a resistance of 1 ohm when a current of 1 ampere flows through that resistance.

**VAC** - voltage in alternating current—A mathematics of AC voltages, as alternating currents are caused by alternating voltages.

**VDC** - voltage in direct current—A measurement in a DC system. The current flows directly, in one direction in the circuit, and flows at a specific, constant voltage.

#### W

**W** - watt—The measurement of electrical power. 1 watt is 1 ampere of current flowing at 1 volt.

Wallpaper - The background pattern or picture on the Home screen.

**Wi-Fi** - A technology as a synonym for WLAN (wireless local area network) connects to the internet when within range of a wireless network

**Widgets** - A small application which resides on the Home screen and provides quick and easy access to information.

**WXGA** - wide-aspect extended graphics array—A video standard for video cards and controllers that supports resolutions up to 1280 x 800.